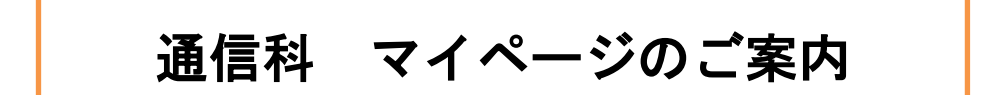

サン・フレア アカデミーでは、受講情報をシステム管理しています。

課題や質問の提出などは、すべて「マイページ」でのお手続きとなりますので、各お手続きについてご案内いた します。

1. 課題提出 ( p. 1~p. 7 )

# 2. 質問提出 (p.8~p. 10 )

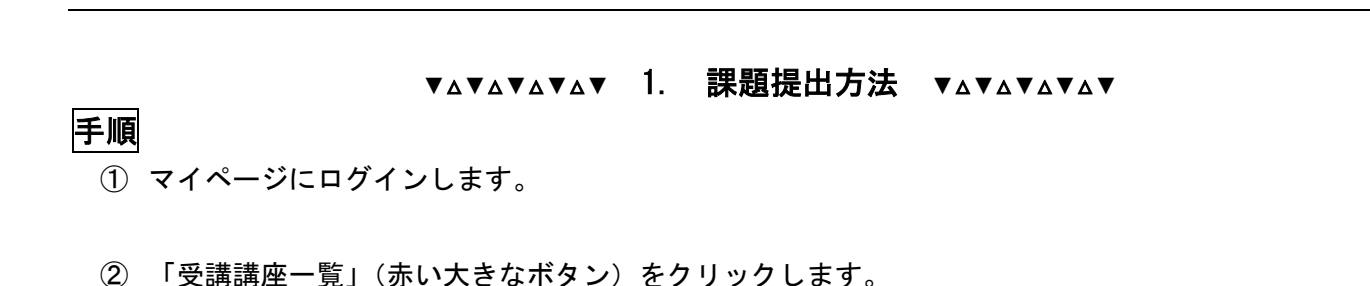

<mark>3</mark> さんふれあ 太朗 様 ● 会員情報確認·変更 (4) 申込み履歴 → 購入商品ダウンロード | 現在有" mm 中/中 ムィ ご <sup>建</sup>座・セミナー・試験 受講セミナ· TQE試験 受講講座一覧 -翳 講座・ごミナー・試験を示し込む  $\neg$  $\mathcal{Q}_{\mathbf{\Xi}}$ 门 TQEお申込 講座を探す セミナーを探す 田 受講ご希望の講座・セミナーが決まっている場合はこちらから ¥ 仮申込中の講座・セミナーの確認はこちらから ¥ お問い合わせ 뜔 資料請求 P. 受講プラン相談 講座説明会 ۷ 法人語学研修<br>お問い合わせ TOE TQE資料請求 翻訳カチェック Ħ TOF TQEお問い合わせ

- ③ 「受講講座一覧」が表示されます。「通信科講座」に、申込講座名が表示されていることを確認してくださ い※。(左側に「受講中」(緑色)と表示されています。)
- ④ 講座名の欄にマウスの矢印を合わせると色が変わるので、変わったらクリックします。

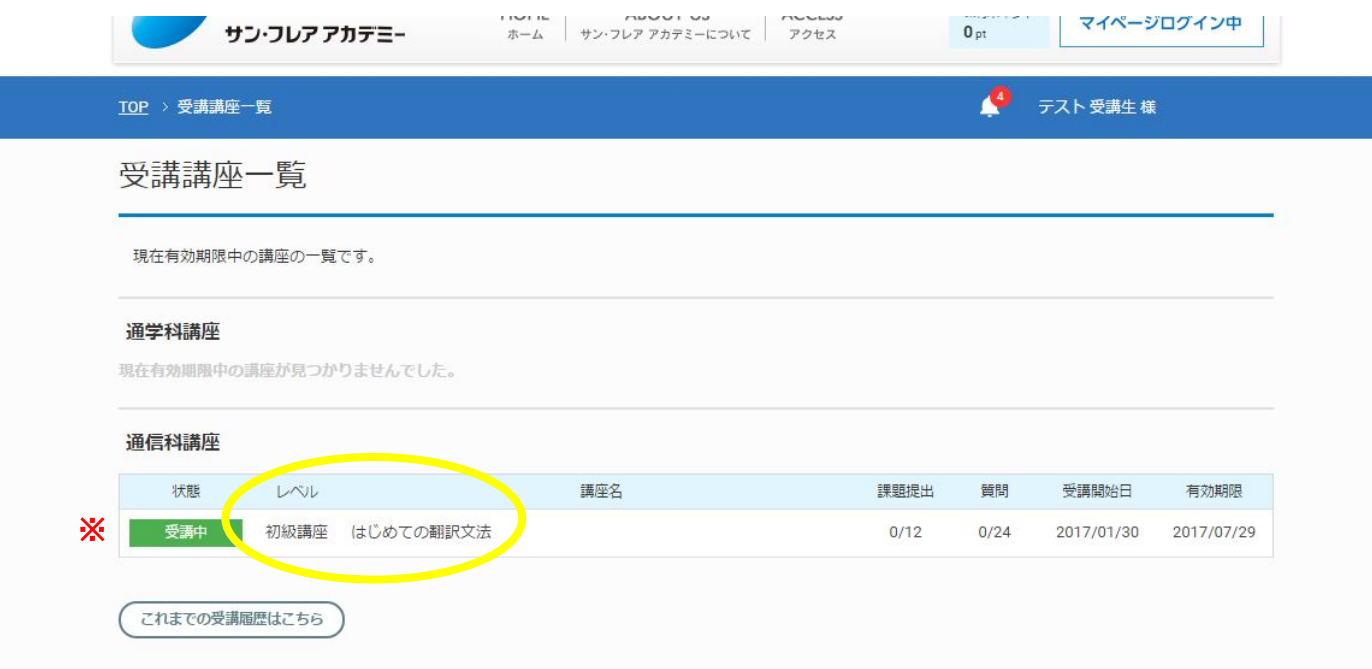

## ⑤ 所定のレポートシートをダウンロードします。※1)

(レポートシートは毎回同じものを使用し全講座共通のため、原本として保存しておくことをおすすめし ます。)

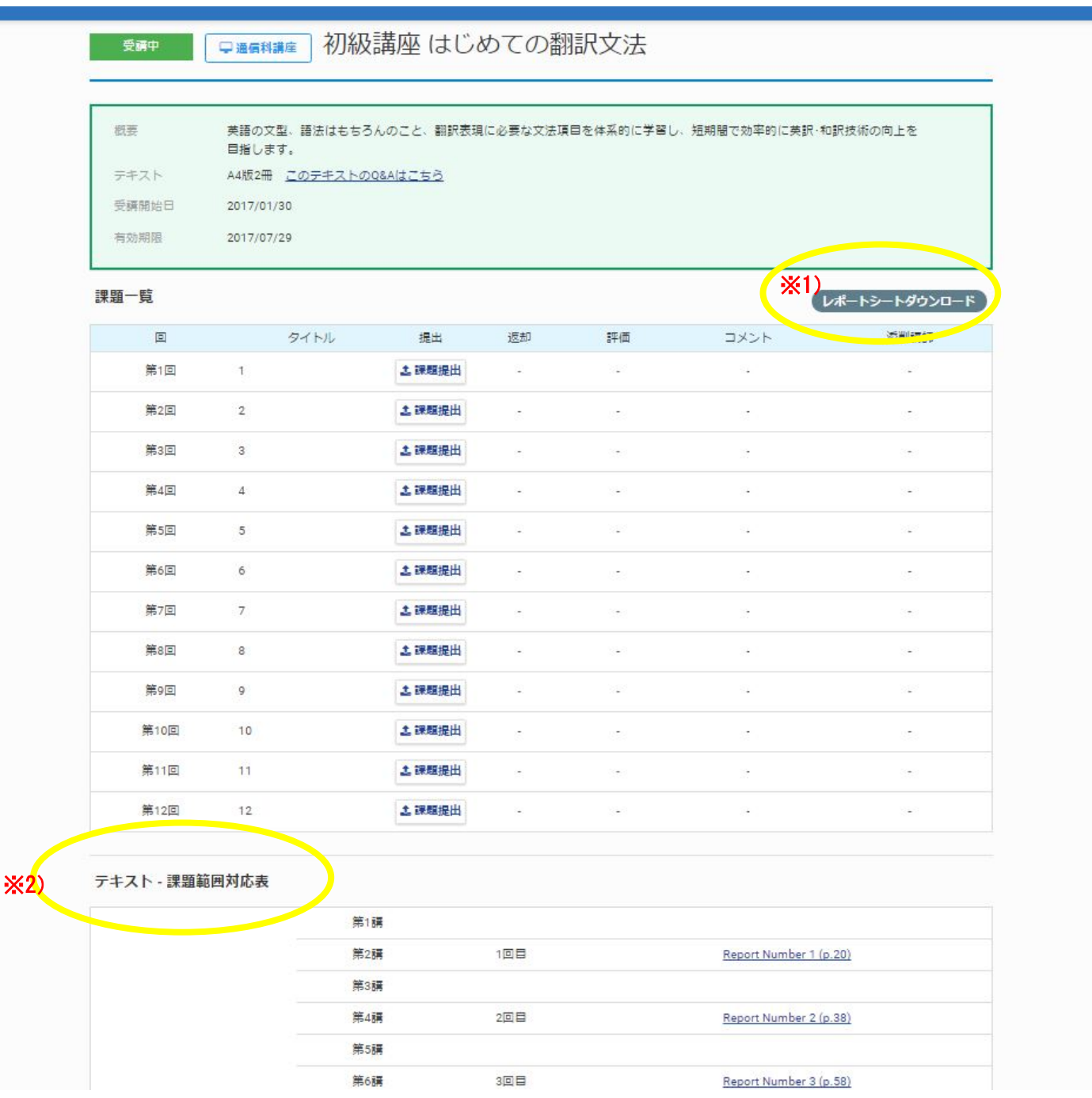

 $(6)$ 課題を提出する範囲は「テキスト・課題範囲対応表」で確認できます。※2) 「Report Number」と書いてあるリンクをクリックすると、提出箇所が記載された PDF をダウンロードする

ことができます。

⑦ ダウンロードしたレポートシートに、訳文を入力し保存してください。ファイル名の指定はありません。

⑧ 課題ファイルをアップロードします。課題を提出する回(初回は第 1 回)の「課題提出」のボタンをクリ ックします。※4)

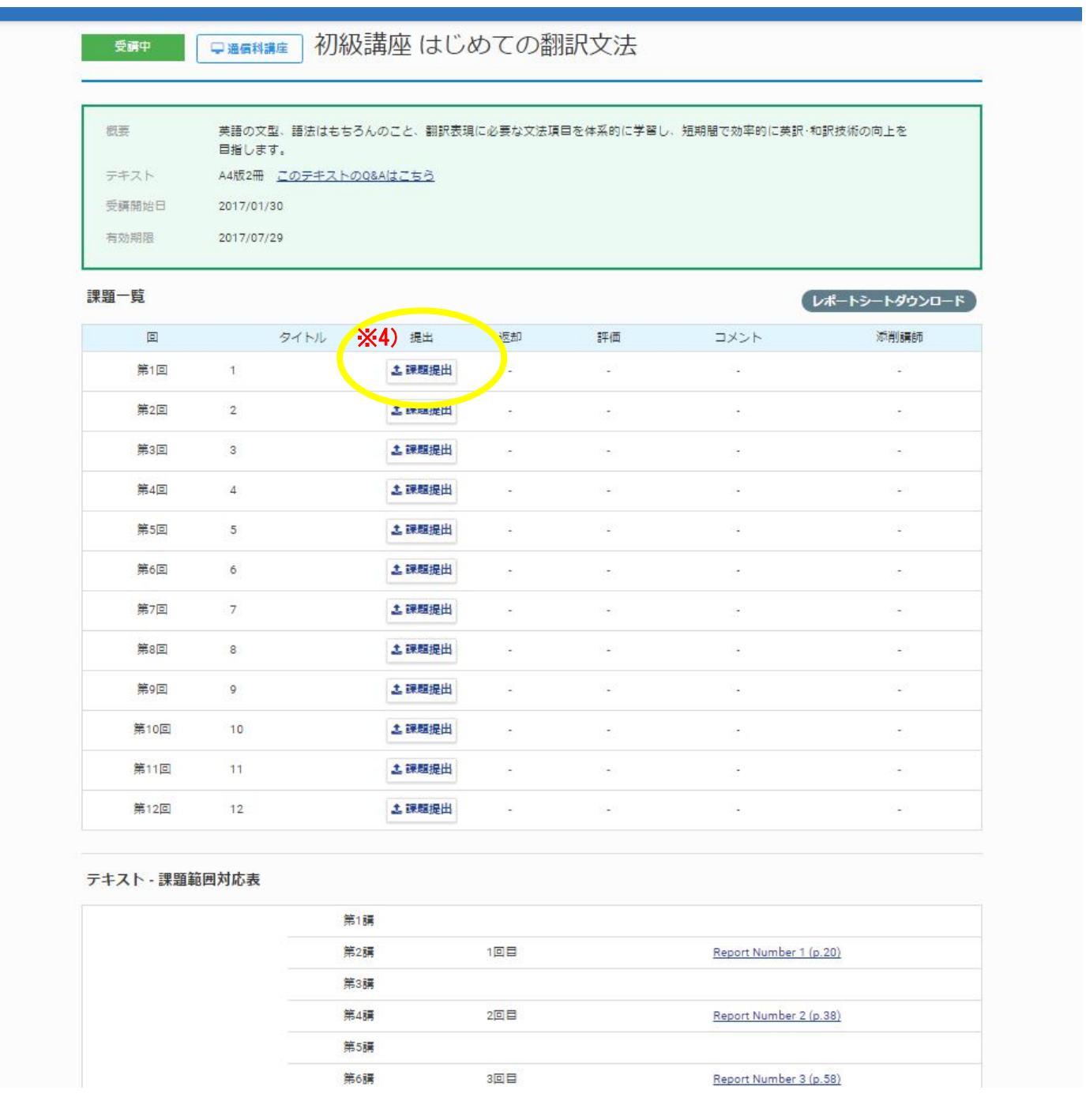

⑨ 「課題提出」のポップアップが表示されるので、「参照」から保存先のフォルダを開き、作成したファイル を選択(「開く」)します。ファイルの選択が終わったら「送信」をクリックし※5)、「こちらの内容で登録 しますがよろしいでしょうか」には「OK」をクリックします※6)。

提出ファイルは、*再アップロードできません*。内容を確認し、最終版をアップロードしてください。

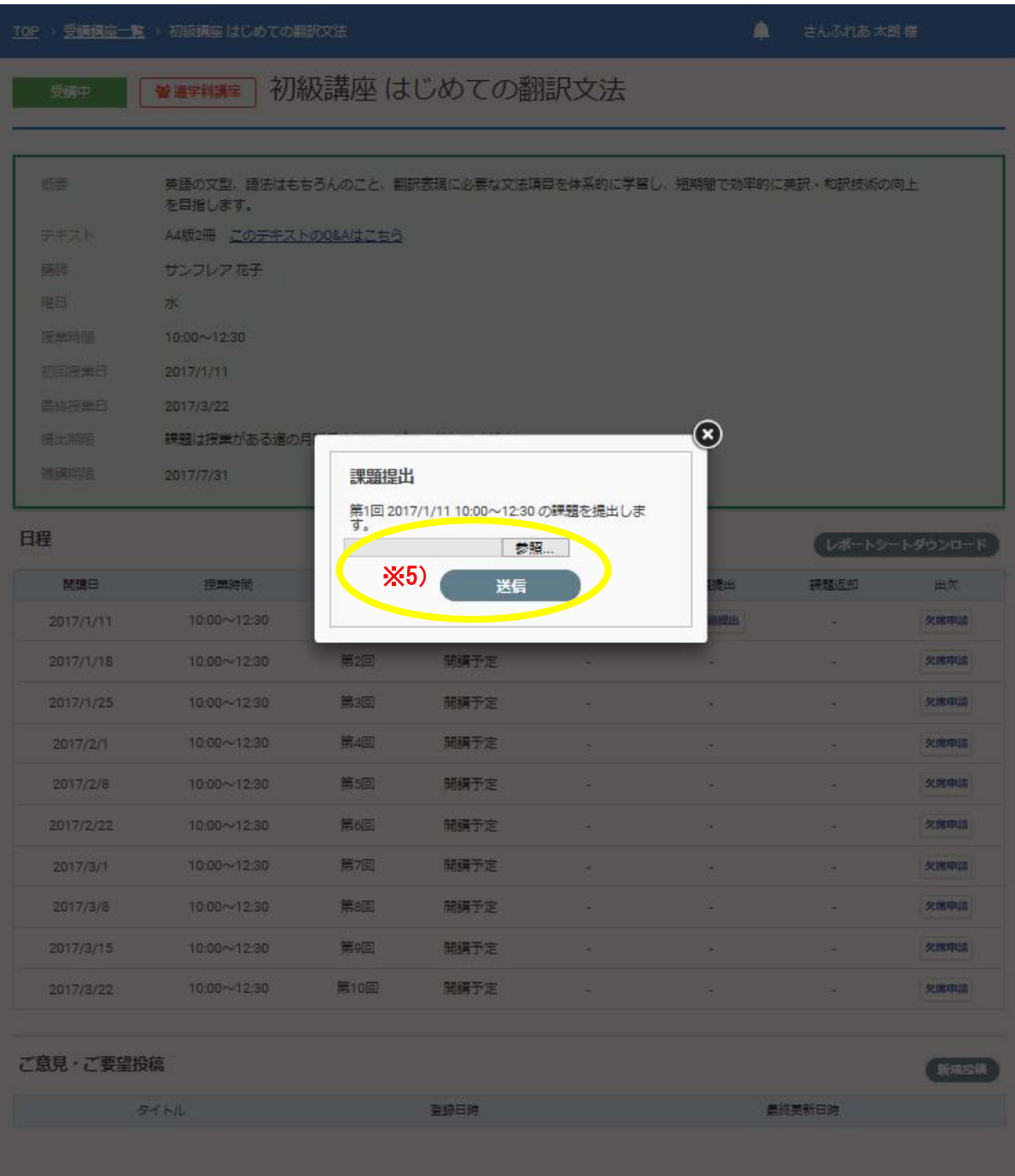

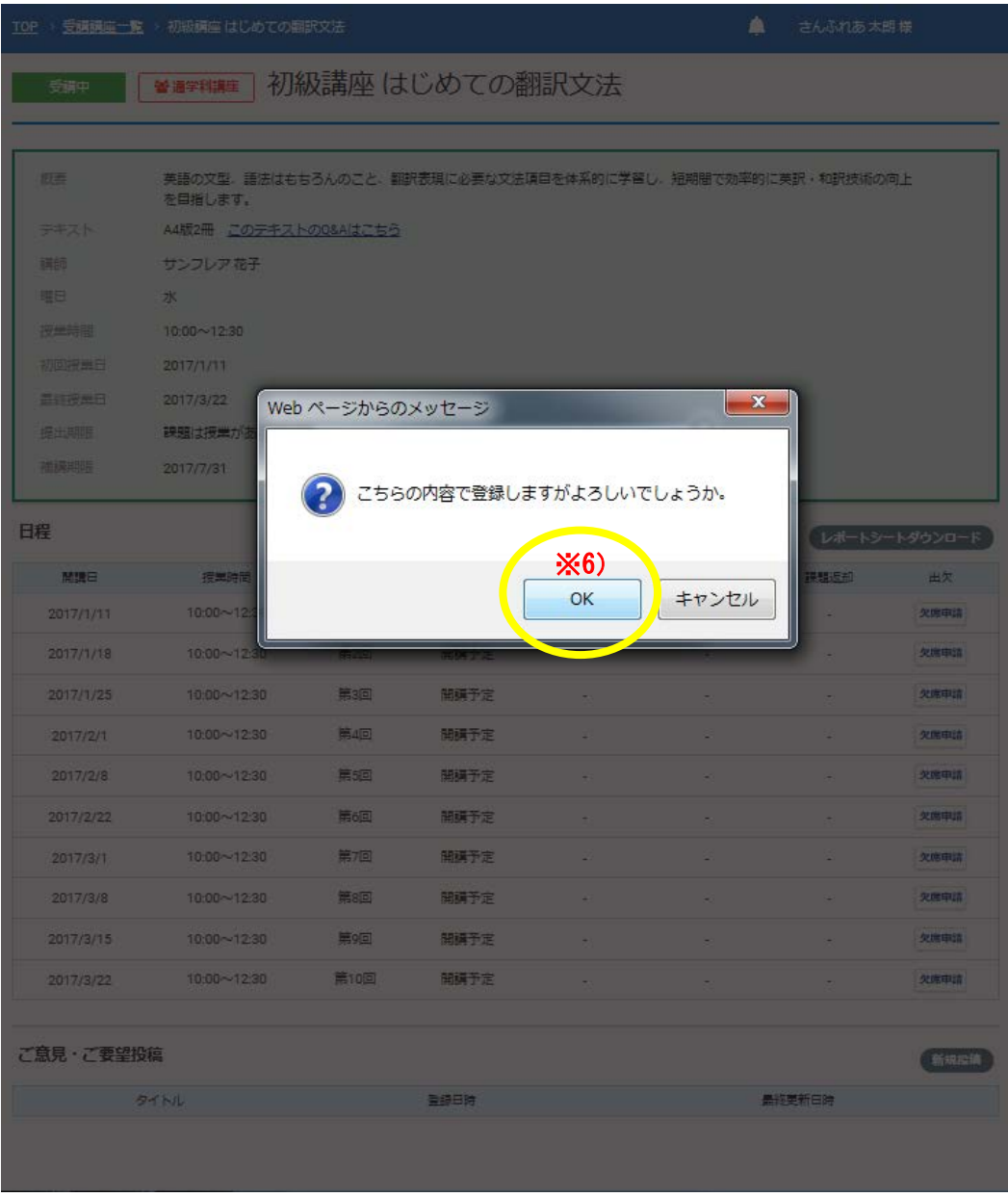

⑩ 以上で、アップロードは完了です。

課題をアップロードすると、「課題返却」の表示が「ダウンロード」に切り替わります。※7) 講師からの返却ファイルは、「返却」からダウンロードできます。※8) コメントや評価も同画面よりご確認いただけます。

■ 要請■ ■ ■ ■ ■ ■ ■ ■ 初級講座 はじめての翻訳文法

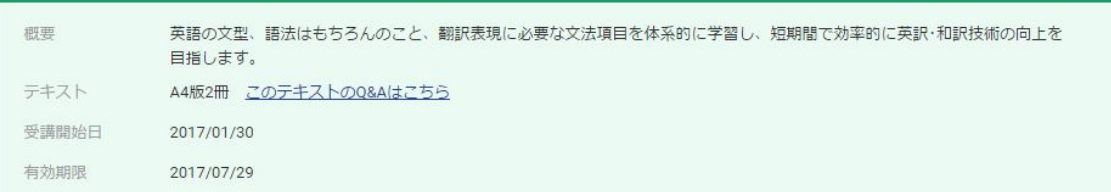

### 課題一覧

**レポートシートダウンロード** 

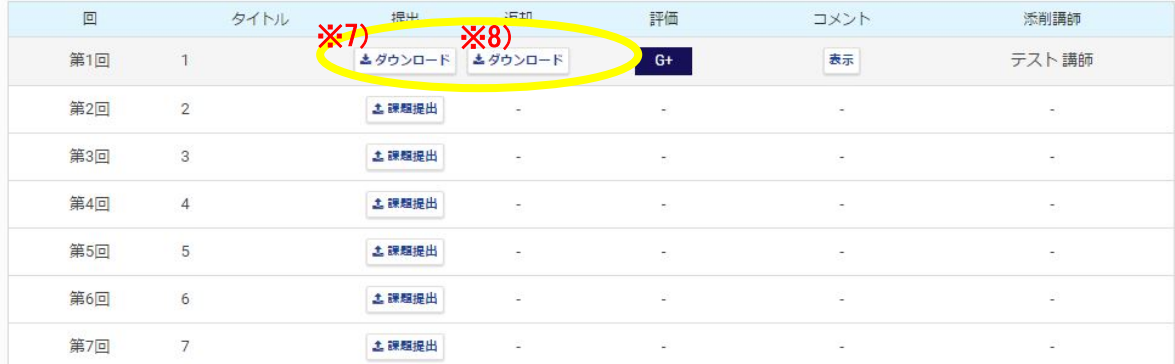

# **▼**△**▼**△**▼**△**▼**△**▼** 1. 質問提出方法 **▼**△**▼**△**▼**△**▼**△**▼**

質問は有効期間内であればいつでもご提出いただけます。質問のみのご提出も可能です。 テキスト内容またはそれに準ずる内容に限り、質問を受け付けます。

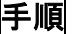

## ①マイページログイン後、「通信講座一覧」より講座を選択します。

## 「テキスト・課題範囲対応表」の下部にある質問一覧より「新規質問」をクリックします。※9)

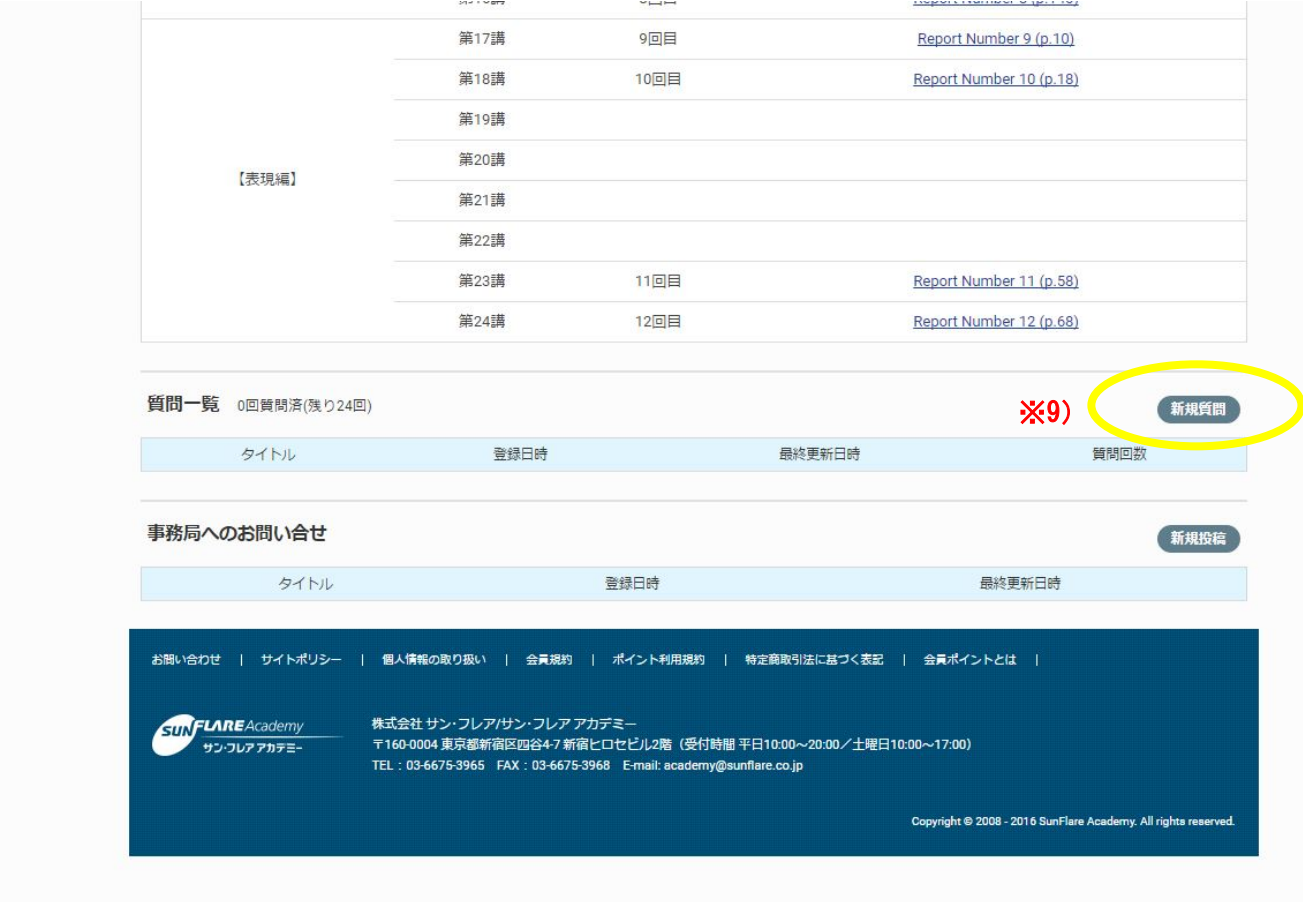

②質問投稿のポップアップが表示されますので、講師が回答しやすいよう、必ず該当部分(ページ数,Section など)を記載し、具体的にご質問ください。曖昧な内容や一般的な質問には回答しかねる場合もありますのでご 了承ください。(質問件数には上限があります)

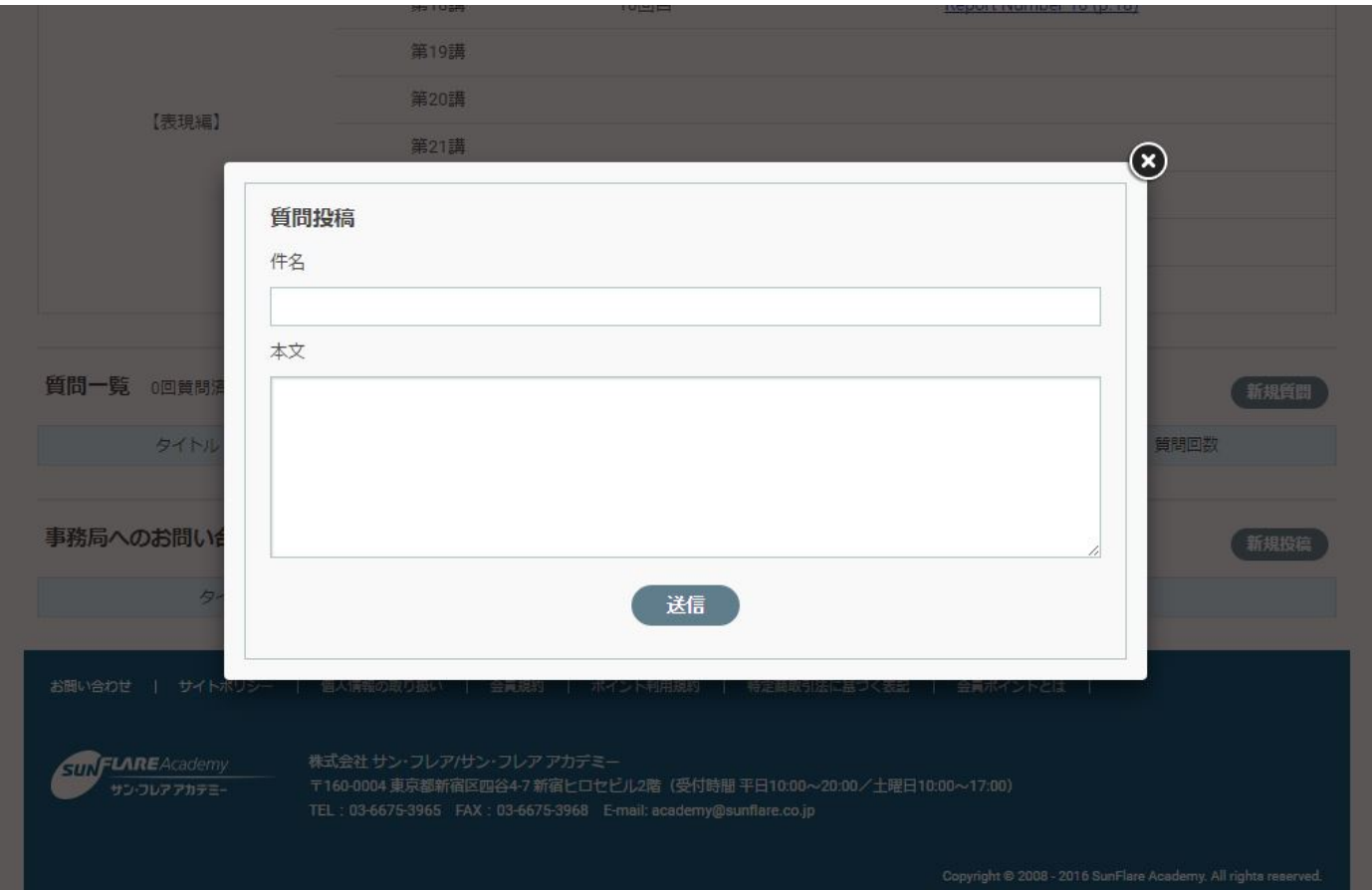

②質問に対する回答は「質問一覧」に青い枠で表示されます。別の質問がある場合は再度「新規質問」より送信 してください。

また、受講している講座に関して事務局宛にお問い合せがある場合は「事務局へのお問い合せ」より同じ手順で 問合せをすることができます。

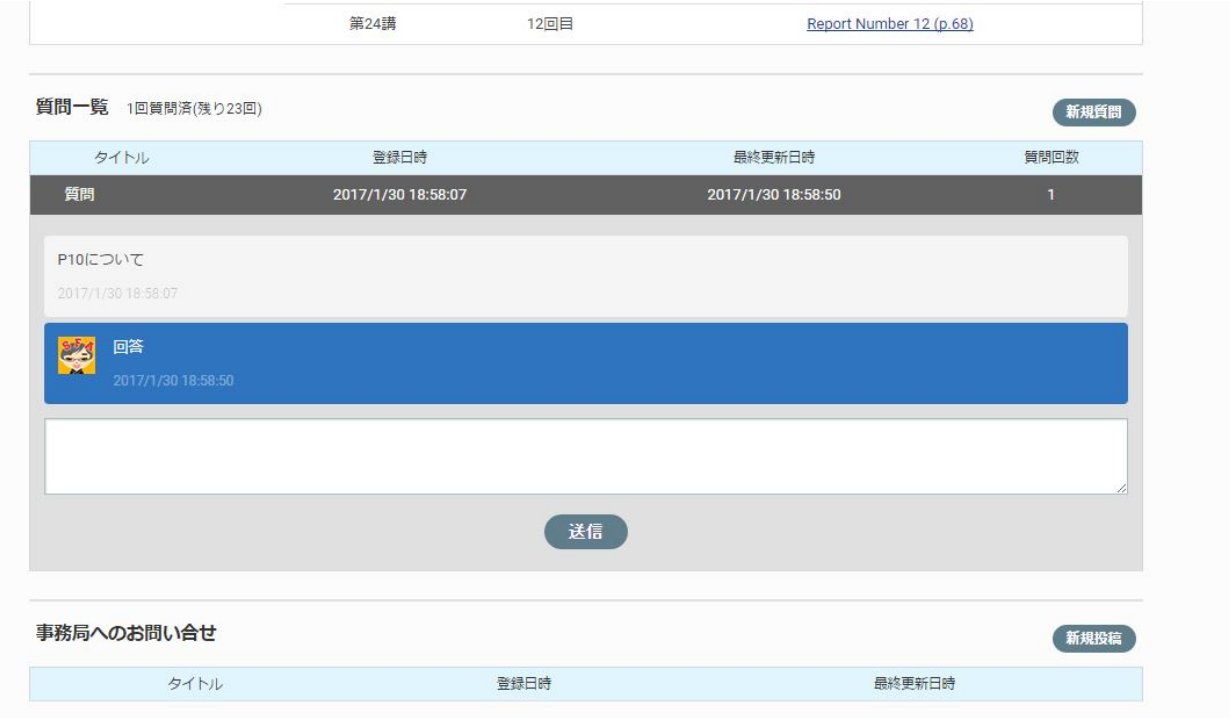